## **Some Audacity Basics**

When you are making a recording and stop, when you start again the new recording will be in a different track. So you will have multiple tracks piled up if you start and stop frequently.

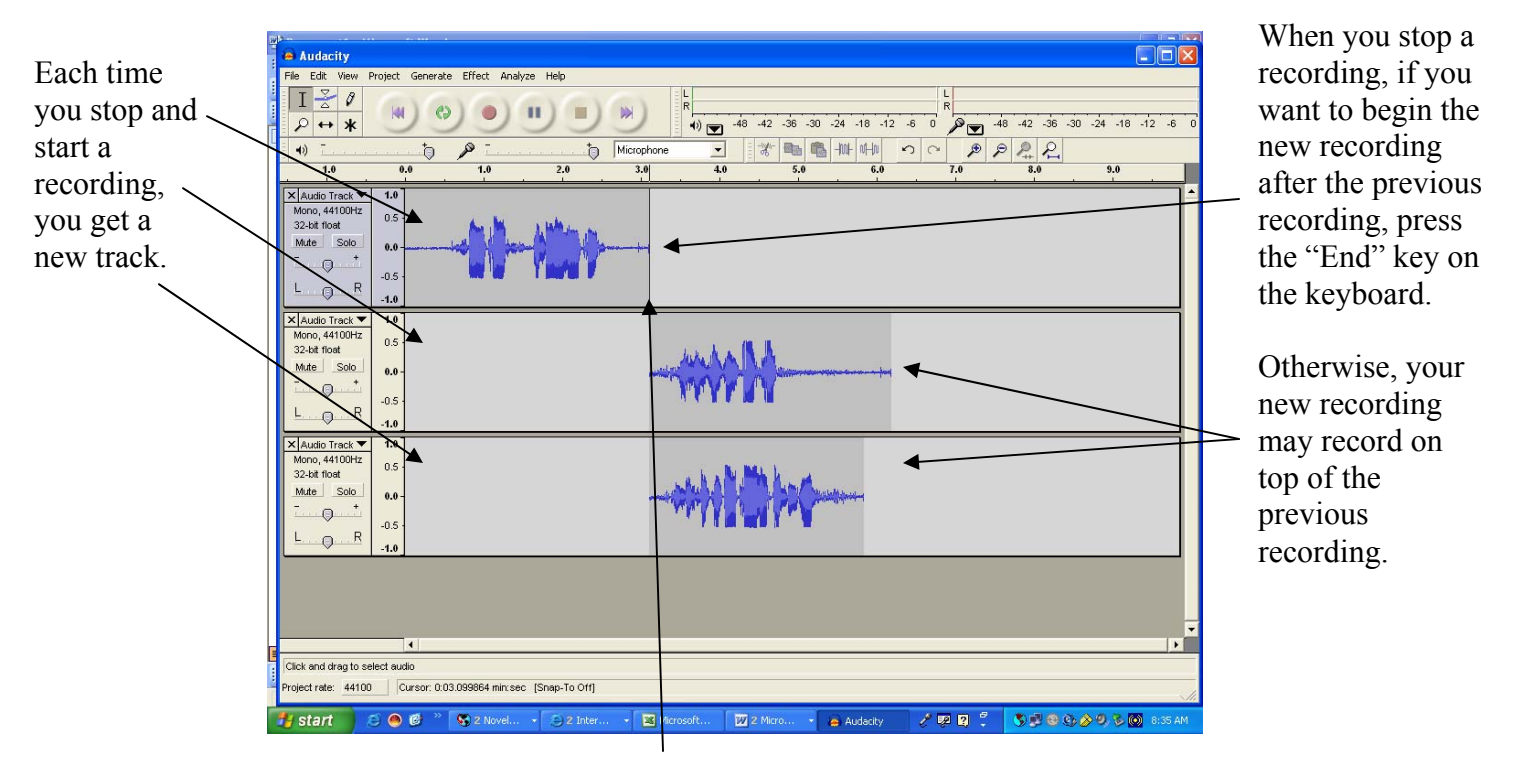

The vertical line on the track is where the recording will start.

This is from an Audacity forum question:

"You are recording yourself talking (reading something, say), and sometimes you goof a word or two. You want to go back just a few seconds to pick up where you left off. If you just leave the thing running and re-read the text you goofed, you need to go back later and find all the errors, which requires listening to the whole thing over again to find the errors before you fix them - ugh.

So instead, you can hit "stop", then click the pointer approximately where you think the mistake happened, then "record" again and re-read the thing correctly. This will generate a new track, so instead of one long one, you get two. The first one is good up till the end of it, and the second starts good from there and keeps on.

Now you can easily locate your mistakes (they are at the track breaks) and you can control more easily the exact alignment of the fix. You can line them up (with the "time shift tool") and crossfade them (with the envelope tool, or with plug-ins), so you can control any track-to-track popping you would get with a simple re-wind function."

Oh yes, and **save often!!! Control S** or *File…Save*.

## **Quick Mix**

Once you have recorded all of your segments, and you have edited out the unwanted stuff, you can combine all of your tracks into one track using the quick mix function.

First, do **Control A** ( <Ctrl> A on the keyboard) to select all tracks.

Now go to *Project…Quick Mix*. All of the tracks will be combined into one.

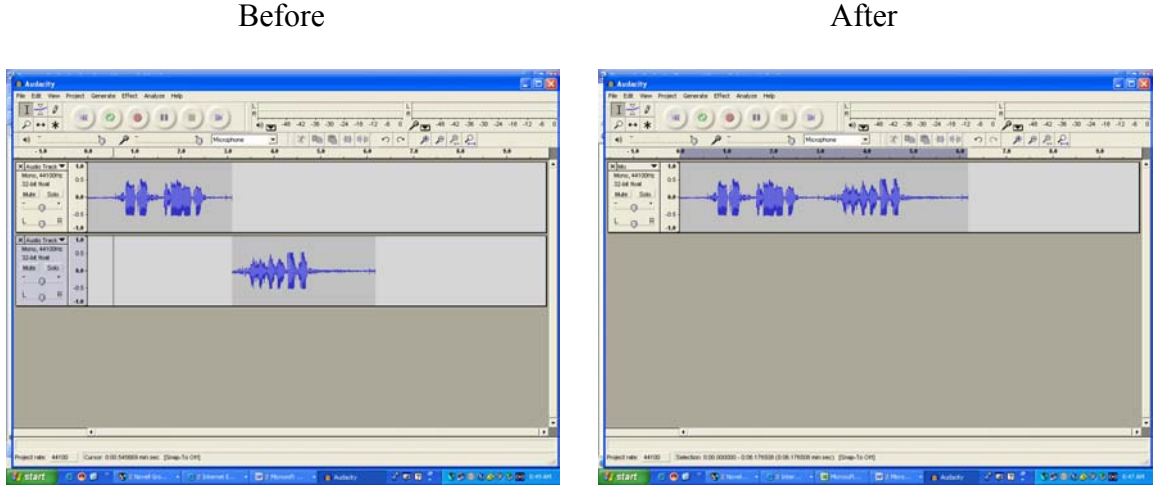

Finally, you create an MP3 file by going to File…Export as MP3. You may see this warning:

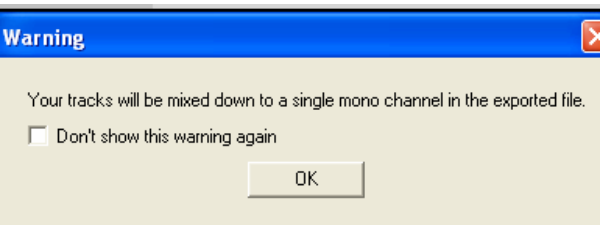

Click OK. You will then be asked to give the file a name. Do so and click Save. You will now be given the opportunity to provide some information about the file:

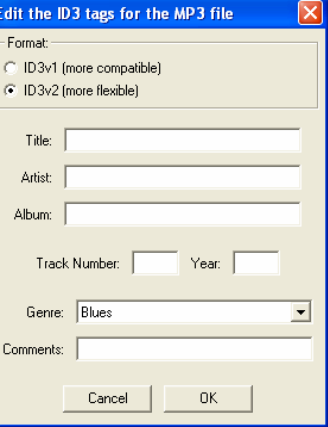

 Leave the format at ID3v2 and fill in any desired info. Click OK. The MP3 file will be saved.